# **Guía de Adiestramiento Nómina Windows**

*Parámetros*

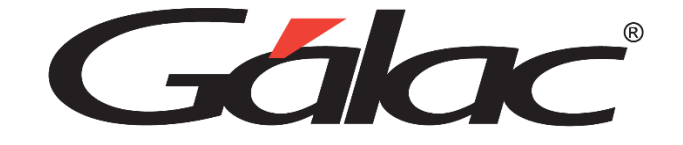

Gálac

Av. Sanatorio del Ávila, Centro Empresarial Ciudad Center, Torre C, Piso 1, Urb. Boleíta Norte, Caracas 1071 – Venezuela. Telf. +58 0212 718.18.11 / 0212 820.9200 Email: **[info@galac.com](mailto:info@galac.com)**

**Noviembre, 2023**

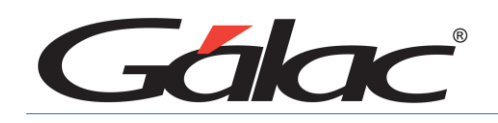

## **Guía de Adiestramiento de Nómina Windows**

Esta guía le ayudará a conocer el uso del procedimientos más usuales que utilizará en el programa.

## **Proceso Inicial de arranque del Sistema Nómina**

seguir, para que usted pueda a comenzar a trabajar son su sistema Nómina. Este ciclo

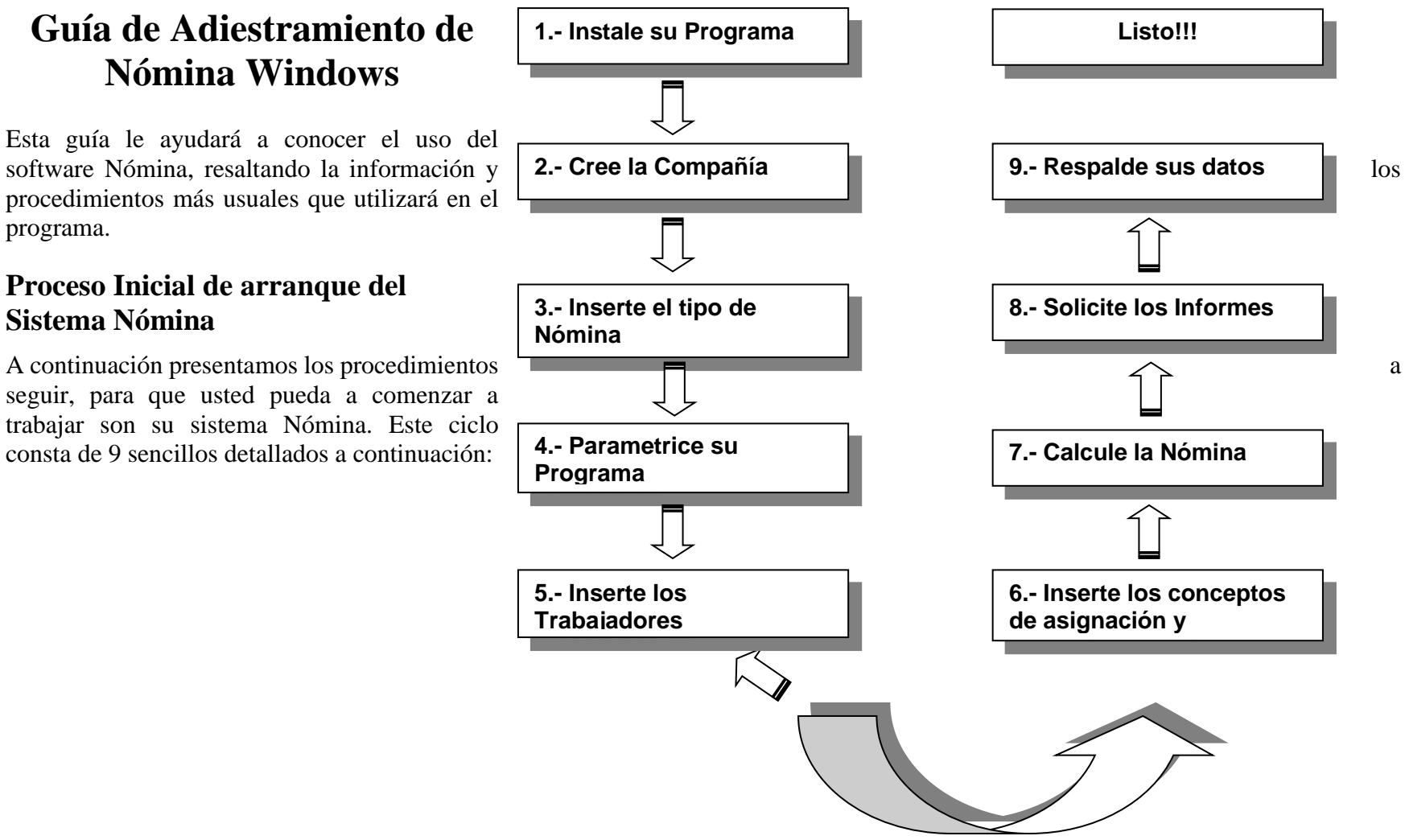

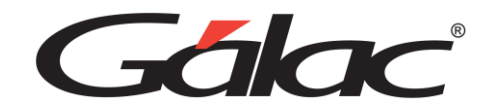

## **Modo Avanzado**

Su programa, cuenta con una serie de funciones especiales que sólo podrán ser utilizadas con una instrucción específica.

Estas opciones son, por lo general, de uso reservado para el usuario del programa y su acceso debe ser restringido, pues en algunos casos puede causar DAÑOS IRREVERSIBLES a los datos registrados en el programa. Si desea utilizarlos comuníquese con el Departamento de Soporte Técnico de Gálac Software.

Para tener acceso a las opciones especiales usted debe entrar al programa con clave de acceso total, ir al menú de la letra G seleccione la opción Activar Modo Avanzado, y haga clic en el botón Aceptar.

## **Creación de Usuario**

Desde el *<Menú Principal>* seleccione el menú *Seguridad* → *Usuario* → *Insertar* e incluya la siguiente información como se indica en la siguiente figura

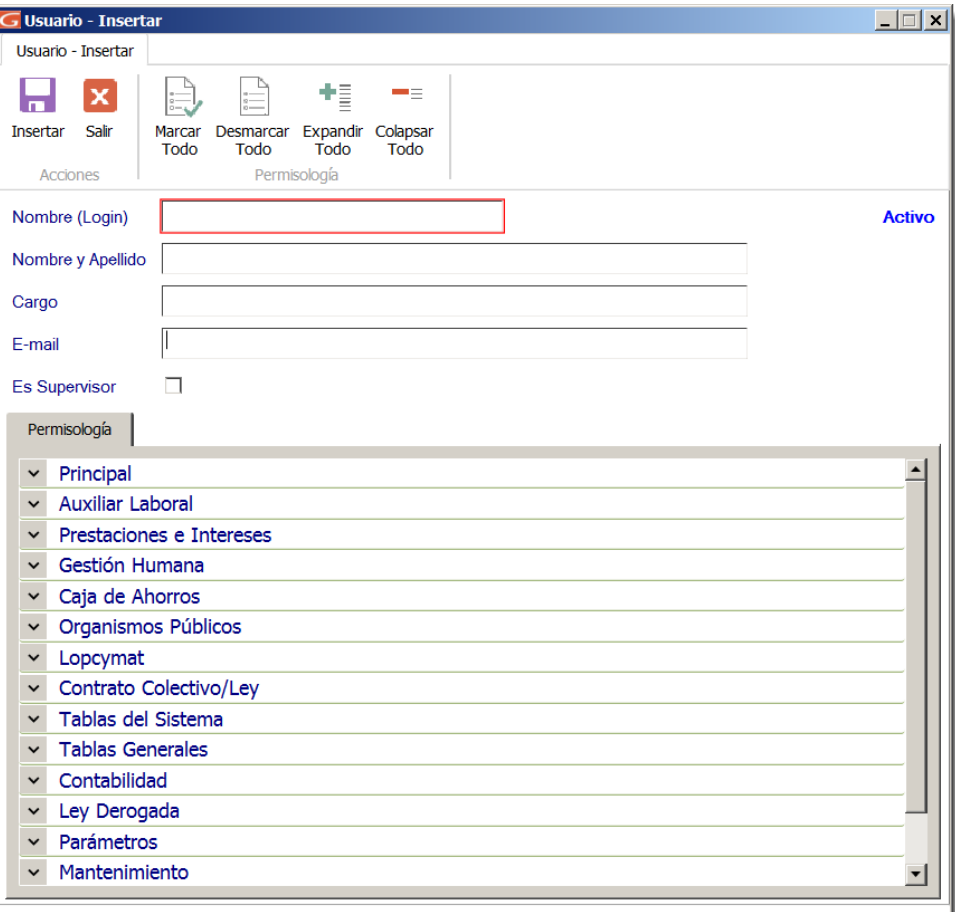

A continuación se presentan los pasos a seguir para insertar los datos en el programa:

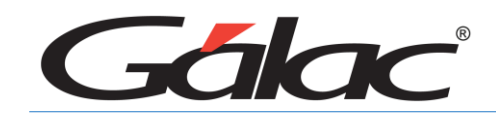

## **Insertar Copia del Contrato**

Para insertar las copias dentro de su programa Nómina Windows siga los siguientes pasos:

Con el modo avanzado activado, vaya al **"***Menú Principal" seleccione el módulo Contrato Colectivo* → *Ley* luego seleccione vaya al menú *Contrato colectivo* → *Insertar copia*, y seleccione el contrato modelo que desea utilizar tal y como se muestra en la imagen.

Luego incluya la siguiente información:

**- Nombre del Contrato**: introduzca la descripción con la que será identificada la copia dentro de la compañía.

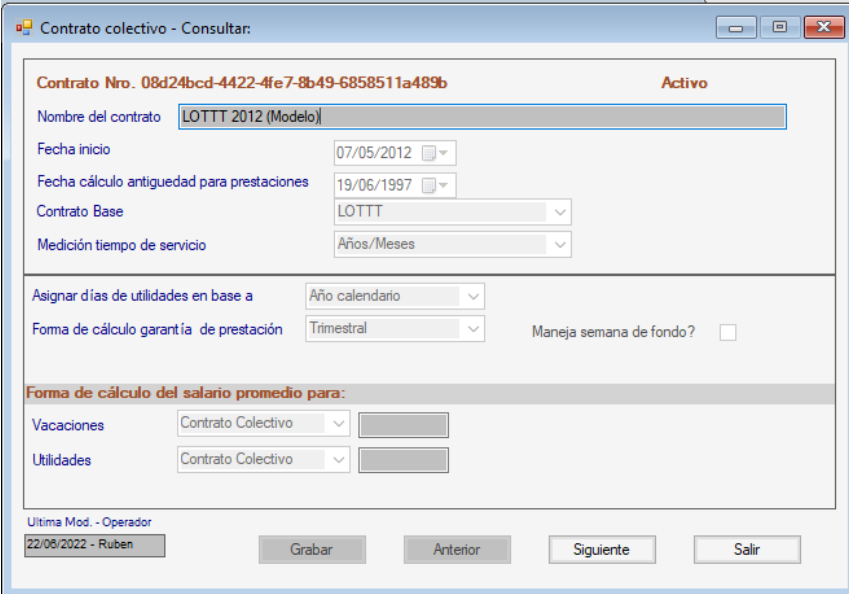

# *Comunicación*

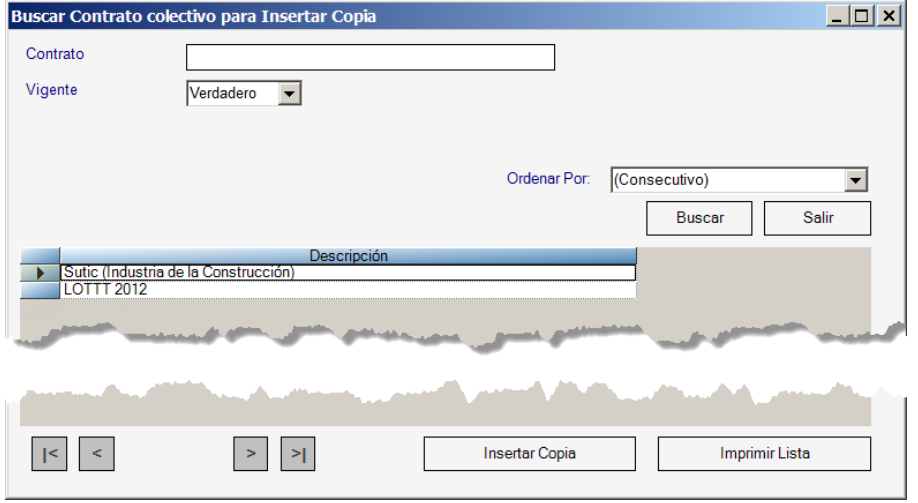

**- Fecha Inicio/Fecha Cálculo Prestación**: estos campos son de índole informativo ya que hacen referencia a la entrada en vigencia de la nueva **LOTTT 2012 y la fecha de corte de prestaciones de 1997**.

**- Valor Mínimo UT/Valor Máximo UT**: Se indica los valores en porcentajes vigente a la fecha para el pago del beneficio de bono de alimentación.

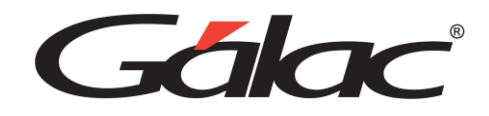

## **Insertar Compañía**

Para crear la primera compañía dentro de su programa Nómina Windows siga los siguientes pasos:

Desde el *"Menú Principal"* seleccione el menú *Compañía* → *Insertar* e incluya la siguiente información como se indica en la [Figura 1.](#page-4-0)

<span id="page-4-0"></span>Figura 1. Ventana "Insertar Compañía".

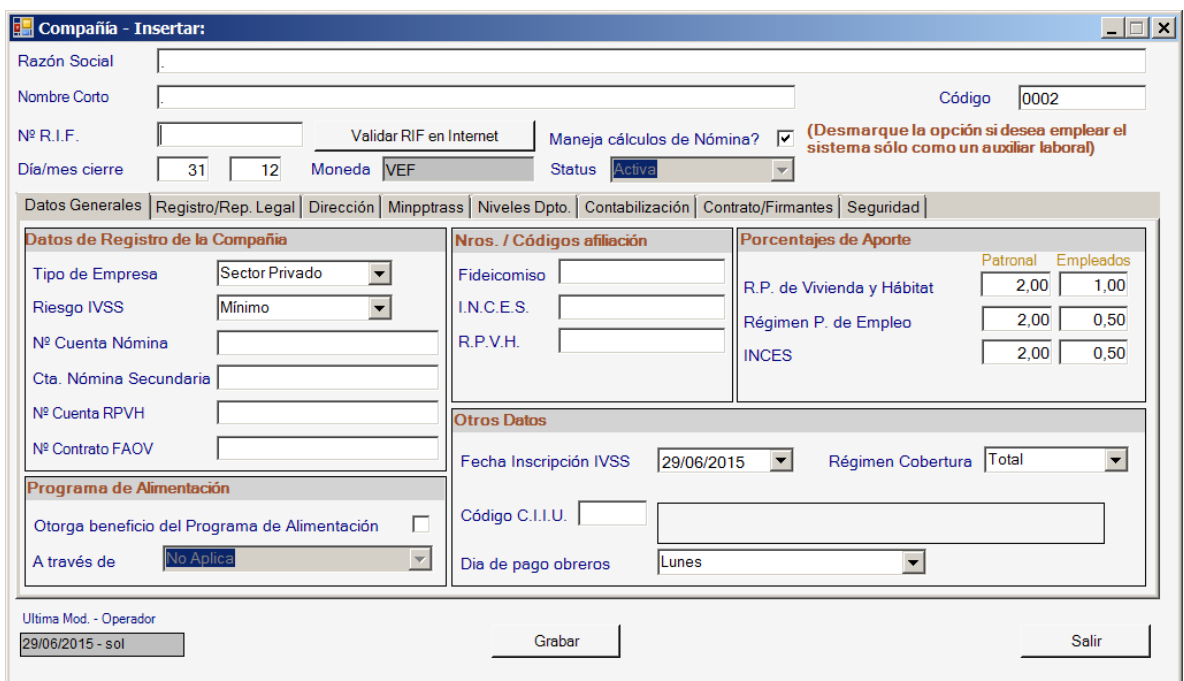

#### **Datos Iniciales**

- **- Razón Social**: introduzca la razón social (nombre) de la compañía. Dato Obligatorio.
- **- Código**: este campo es automáticamente generado por el sistema (si desea puede cambiarlo)
- **- Nombre corto**: si se desea ver el nombre comercial en los reportes o nombre corto se debe colocar en ese campo.
- **- N° R.I.F.** indique el número de R.I.F. de la compañía. Dato Obligatorio.
- **- Validar RIF en Internet**: este botón permite verificar si el número de RIF que se indicó está registrado en el Seniat. Para que este funcione debe estar conectado a internet.
- **- Manejo cálculo de Nómina**: Si desea manejar la compañía solo como un auxiliar laboral desmarque esta opción, de lo contrario debe estar seleccionada para el manejo completo del sistema. Una vez creada la compañía este dato no puede ser cambiado.

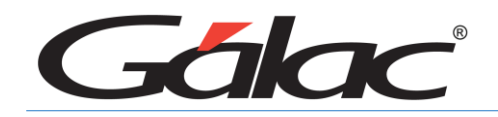

**- Día / Mes de cierre**: indique el día y mes de cierre fiscal de la compañía.

Haga clic en cada una de las pestañas: *Datos Generales, Registro / Rep. Legal, Dirección, Minpptrass, Niveles Dpto.,* 

*Contabilización, Contrato / Firmantes, Seguridad* e ingrese los datos solicitados en cada una de ellas para así completar los datos de la empresa.

#### **Pestaña de Datos Generales**

**Porcentajes de Aporte:** Debe indicar adicionalmente los porcentajes de aporte al S.S.O, L.P.H. y S.P.F. por parte de la empresa y de los trabajadores.

#### **Otros Datos:**

Luego de ingresar los datos solicitados en cada una de las pestañas presione el botón **Grabar** para guardar los datos.

Seguidamente el programa le mostrará una ventana informándole que serán pedidos los datos de la primera nómina, acepte el mensaje y aparecerá la siguiente ventana:

**Nota:** debe ingresar los datos solicitados en la ventana de lo contrario no podrá continuar.

## **Insertar Tipo de Nómina**

Para el desarrollo de este ejercicio trabajaremos con el tipo de nómina quincenal, por lo que debemos indicar los datos de la misma en la ventana anterior. Luego para ingresar el siguiente tipo de nómina desde el *"Menú Principal"* seleccione el menú **"Tipo de Nómina** → **Insertar"** y complete los datos de la siguiente nómina.

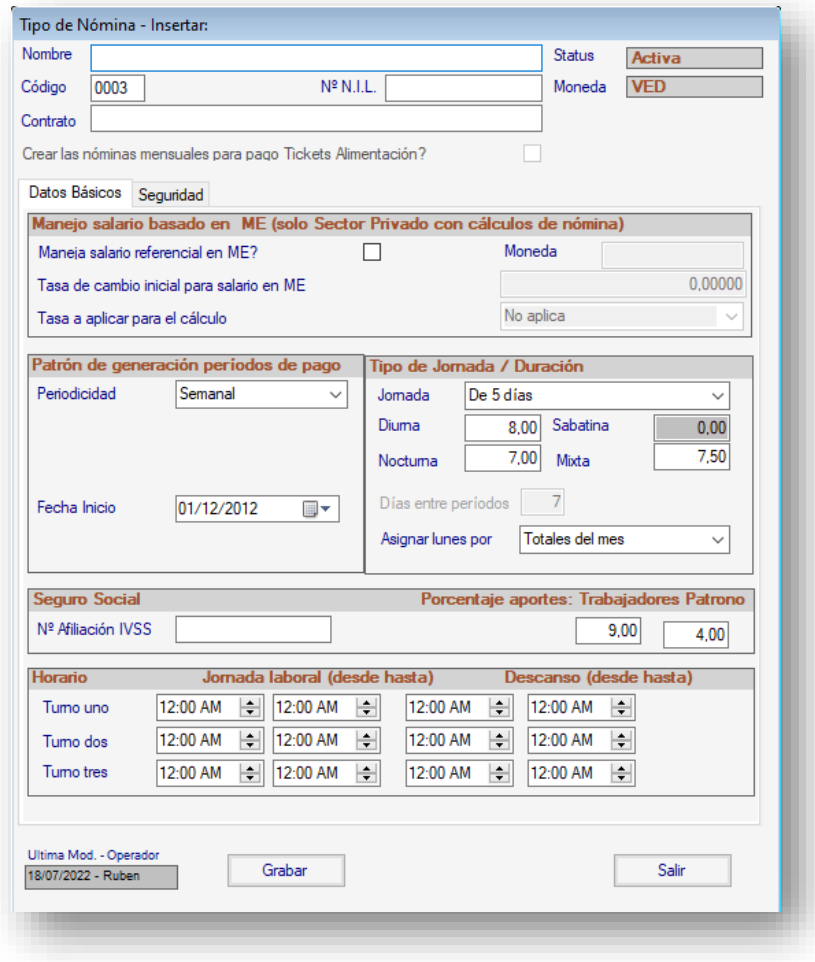

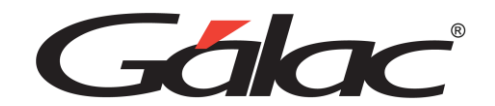

(*El sistema le mostrará la ventana de la ¡Error! No se encuentra el origen de la referencia.)*

**Observaciones:** Recuerde que para insertar el segundo tipo de nómina debe presionar previamente el botón *Grabar* al insertar los datos de la nómina inicial.

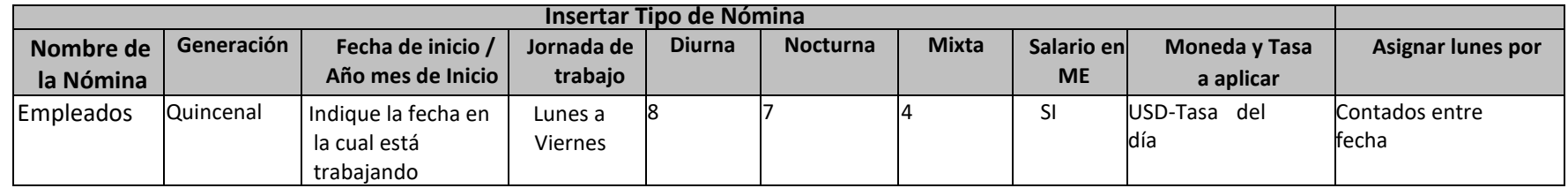

Figura 2. Cuadro de datos Insertar Nómina.

## **Parámetros Generales**

Para consultar o modificar los parámetros del sistema, desde el *"Menú Principal"* escoja el módulo **"***Parámetros"* luego seleccione el menú **"***Parámetros Generales* → *Modificar".*

Los salarios máximos de cotización (letras doradas) que se indican al lado derecho de los campos *Nº de salarios para cotizar SSO* y *Nº de salarios para cotizar SPF* se modifican automáticamente al actualizar el salario mínimo en el Menú *Contrato Colectivo/Ley* → *Salario mínimo* → *Insertar*

**El** *Monto mínimo para imprimir ARC* deberá ser actualizado manualmente cada vez que la **Unidad Tributaria (UT)** sufra modificaciones.

**Nota:** La configuración de los parámetros aplicará a todas las empresas cargadas en el programa.

Después de configurar los parámetros debe presionar el botón *Grabar*

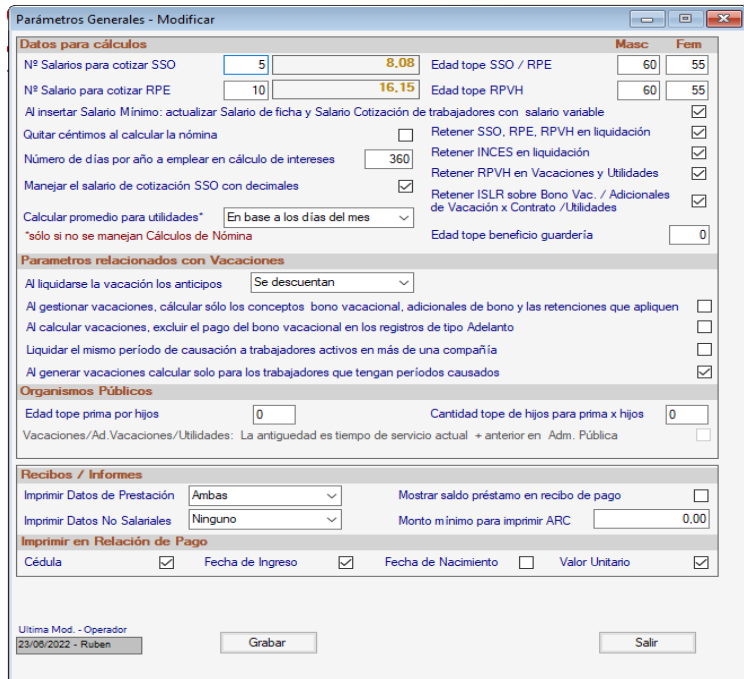

*Comunicación*

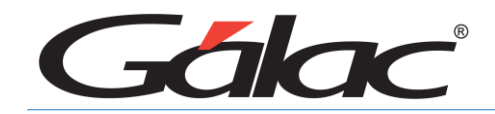

Figura 10. Parámetros Generales

## **Parámetros de Compañía**

Desde el **"***Menú Principal"* seleccione el módulo "*Parámetros"* luego seleccione el menú **"***Parámetros Compañía* →

*Modificar"*, e indique los parámetros que mejor se ajustan a las operaciones de su Empresa. Cabe destacar que estos parámetros aplican independientemente por cada Compañía. Deberá dirigirse a cada una de las pestañas y seleccionar las opciones que correspondan a las políticas y prácticas establecidas en su empresa.

Debido a su impacto en el cálculo de las prestaciones que el programa realiza, es conveniente destacar las diferencias existentes en cada una de las opciones del parámetro *Alícuota Bono Vacacional se incluye.*

La primera opción *Mensualmente* le indica al programa que cada mes incorpore la cuota parte del Bono Vacacional anual a los efectos del cálculo del salario integral para prestaciones. Esta es la opción que viene configurada por defecto.

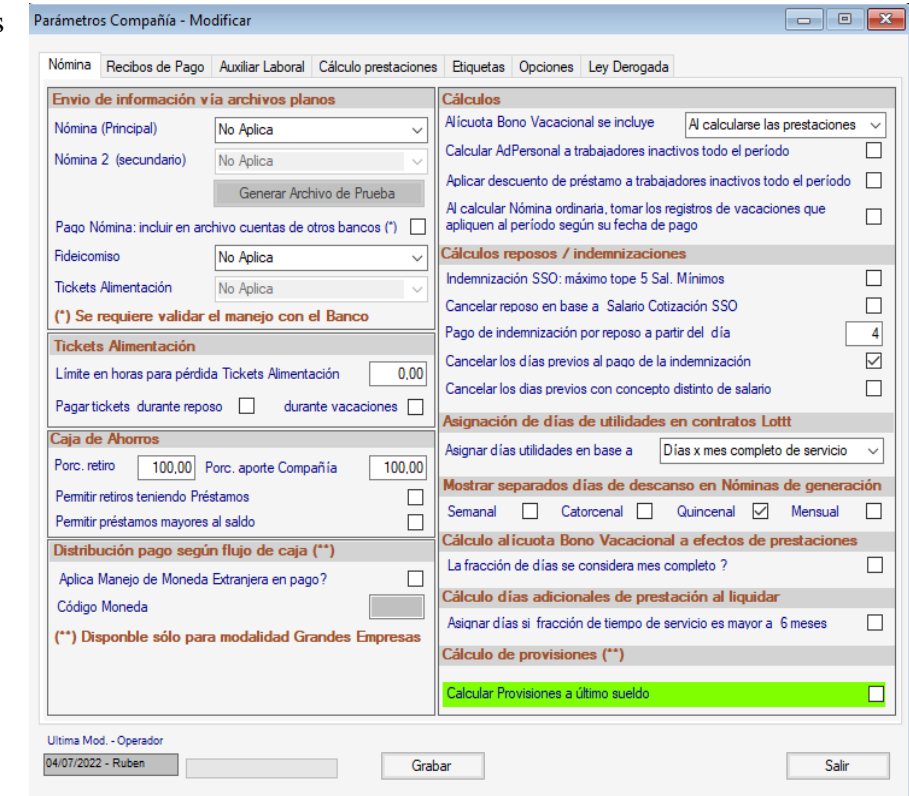

La segunda opción *En fecha aniversaria del trabajador* tiene como resultado que el impacto del Bono Vacacional en el cálculo de las prestaciones ocurre solamente el mes que el trabajador cumple años de servicios en la empresa, independientemente de que disfrute o no de las vacaciones anuales. La última opción *"Al liquidarse las vacaciones"* hace que el Bono Vacacional sea incorporado al cálculo del salario integral solamente en el mes en que el trabajador inicia el disfrute del período vacacional anual, el cual debe ser indicado al insertar el pago de las vacaciones.

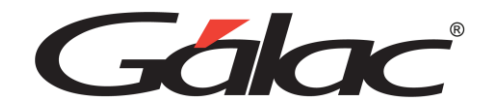

Luego diríjase a la pestaña Auxiliar Laboral.

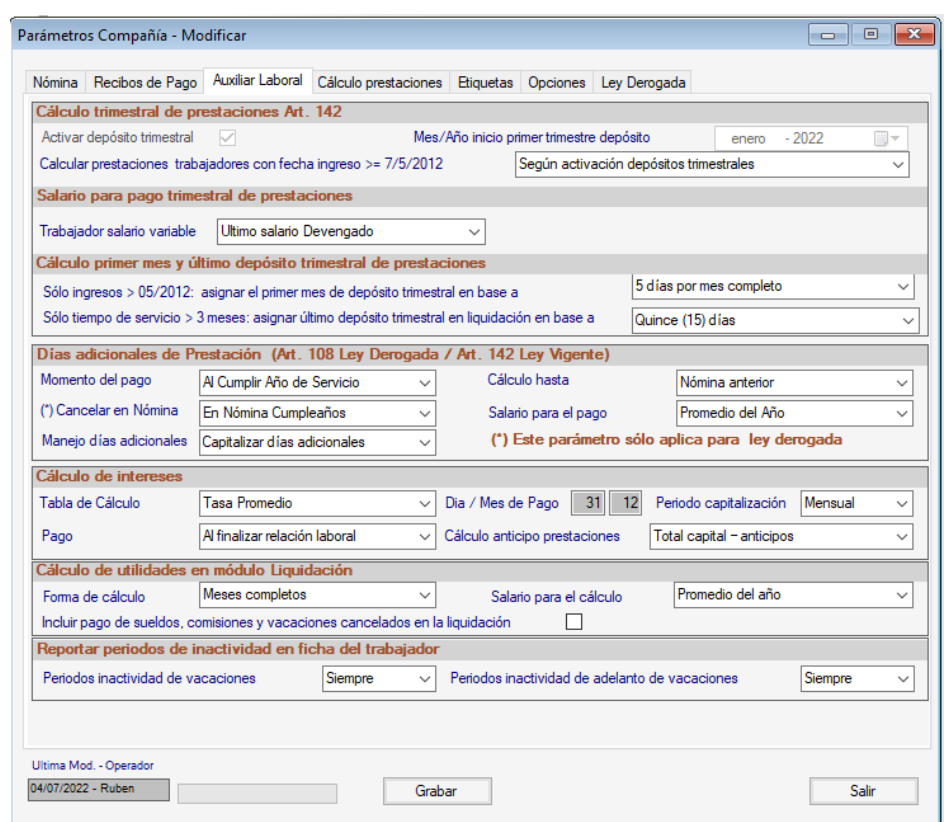

Después de configurar los parámetros debe presionar el botón *Grabar.*

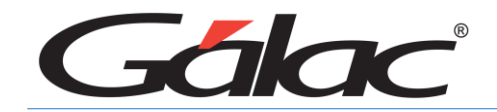

## **Ingrese los Cargos**

Desde el **"***Menú Principal" seleccione el módulo "Tablas del Contrato"* luego seleccione la Opción **"***Tabulador de Oficio* → *Insertar"*, e ingrese los departamentos detallados a continuación:

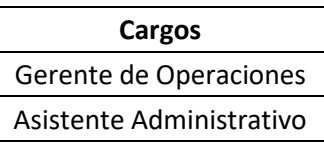

## **Actualizar Tablas**

Las tablas representan una serie de información precargada en el programa y generada automáticamente con su instalación, esta base de datos puede en algunos casos ser modificada para adaptarla a sus necesidades

Para actualizar las tablas desde el *"Menú Principal"* diríjase, al módulo **"***Tablas Del Contrato"*, una vez allí chequee con la opción **"***Consultar"* en cada uno de los menús si los datos precargados se ajustan a sus necesidades. Recuerde presionar el botón **"***Grabar"* para guardar los ajustes.

**Nota**: En caso de que necesite cambiar algunos haga click en el botón **"***Modificar"* y efectué los cambios. Recuerde nuevamente presionar el botón **"***Grabar"* para guardar los ajustes.

Las tablas que se manejan dentro de este menú son:

- **- Intereses sobre prestaciones**: En la cual usted debe indicar según sea su tasa el porcentaje correspondiente mes por mes.
- **- Antigüedad** según **LOTTT**
- **- T. Utilidades** la cual indica la cantidad de días que se pagaron o pagarán por cada año indicado.
- **- T. Vacaciones** donde se indican los valores de los días de disfrute y del Bono, según el tiempo de servicio.

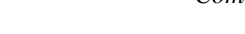

2 Administración 3 Mantenimiento

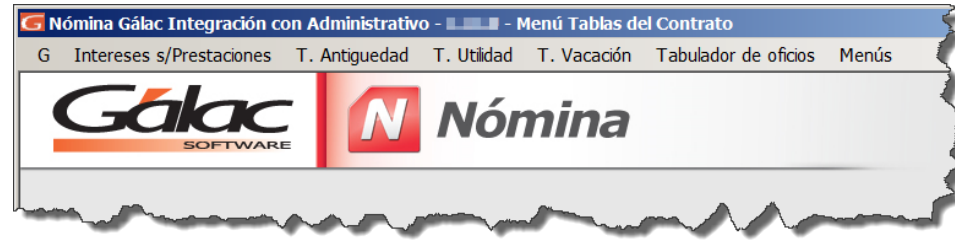

## **Ingrese los Departamentos**

Desde el **<***Menú Principal> seleccione el módulo Tablas del Sistema* luego seleccione la opción *Departamentos* → *Insertar*, e ingrese los departamentos detallados a continuación:

## **Consultar / Insertar / Modificar y Eliminar UnidadTributaria.**

El programa de nómina Windows le permite consultar /insertar / modificar y eliminar las *Unidades Tributaria (UT)* que hayan sido cargadas con anterioridad, para llevar a cabo esto desde el *<Menú Principal>* seleccione el módulo *Contrato Colectivo/ Ley* luego seleccione el menú *Unidad Tributaria* y escoja la opción que necesite.

## **Consultar / Insertar / Modificar y Eliminar Salario Mínimo.**

El programa de Nómina Windows le permite consultar / insertar / modificar y eliminar el valor del **Salario Mínimo** cargado con anterioridad. Para llevar a cabo este proceso, diríjase al *<Menú Principal>* seleccione el menú *Contrato Colectivo/ Ley*, luego seleccione el submenú *Salario Mínimo* e inserte la información requerida.

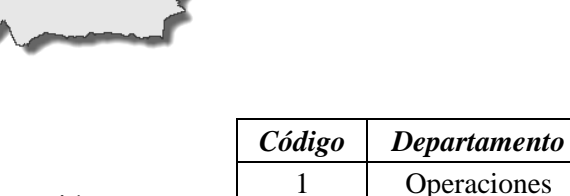

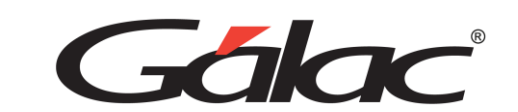